## **Add, edit or delete an employee**

- 1. Login to the **Project Workforce System**.
- 2. Click the **green plus sign** next to your company name.

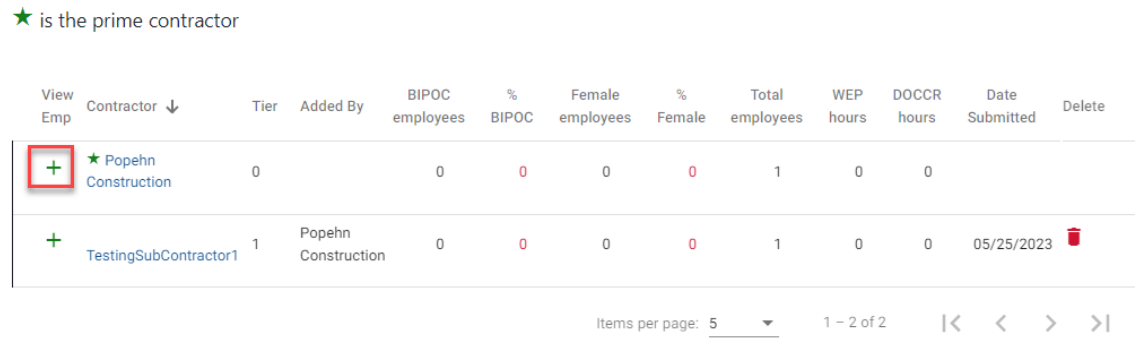

**To add an employee, continue to step 3. To edit or delete an employee, skip to step 10 and 11.** 

- 3. Click **Add Employee**.
	- $\star$  is the prime contractor

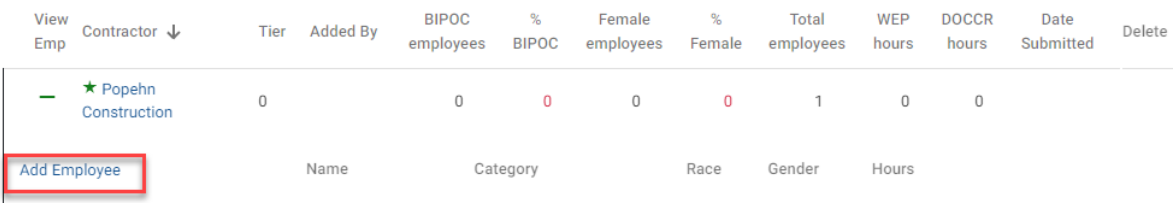

4. Enter the employee's name in the **Employee** field, if known. If you do not know the name, leave this field blank.

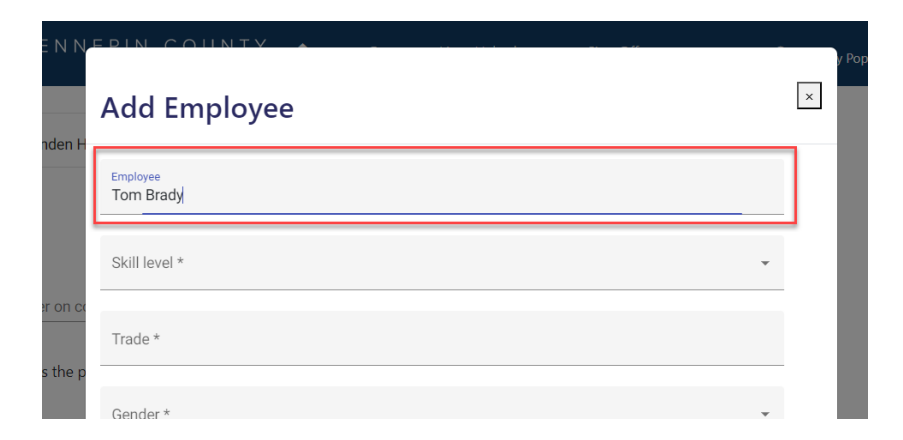

5. Select **Skill level** for the employee/apprentice from the drop-down menu.

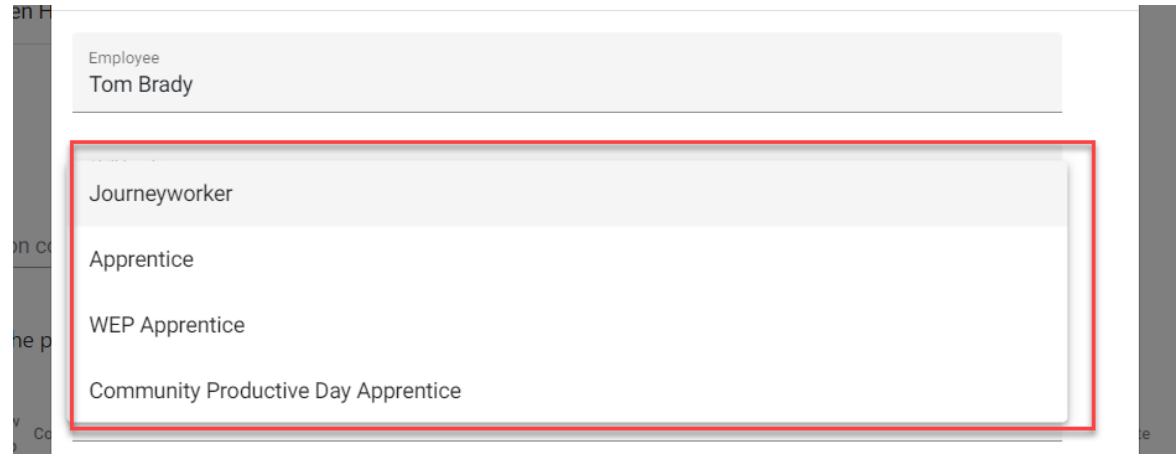

6. Select from the **Trade** drop-down menu, or type in a keyword to refine the list.

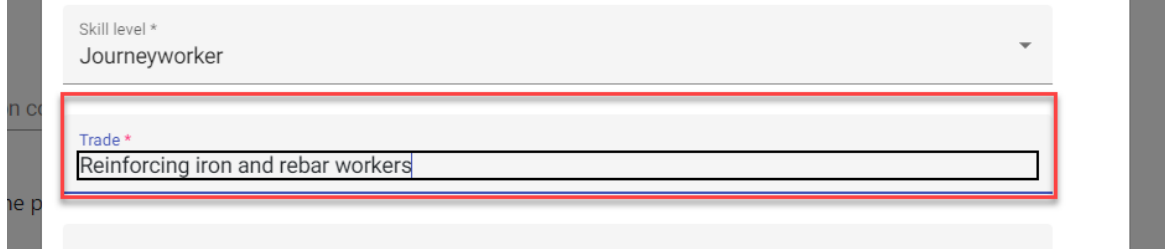

7. Select from the **Gender** and **Race** drop down menus and enter the number of hours they will perform on the project in the **Hours** field.

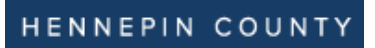

## Quick Guide

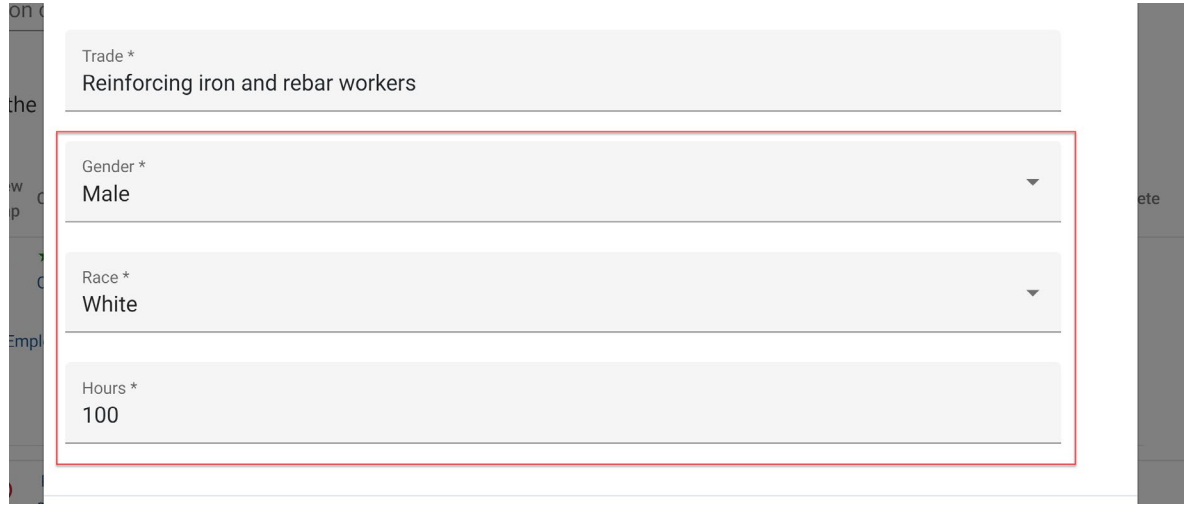

8. Click **Save Changes**. This will save the data and clear the data fields so can add more employees.

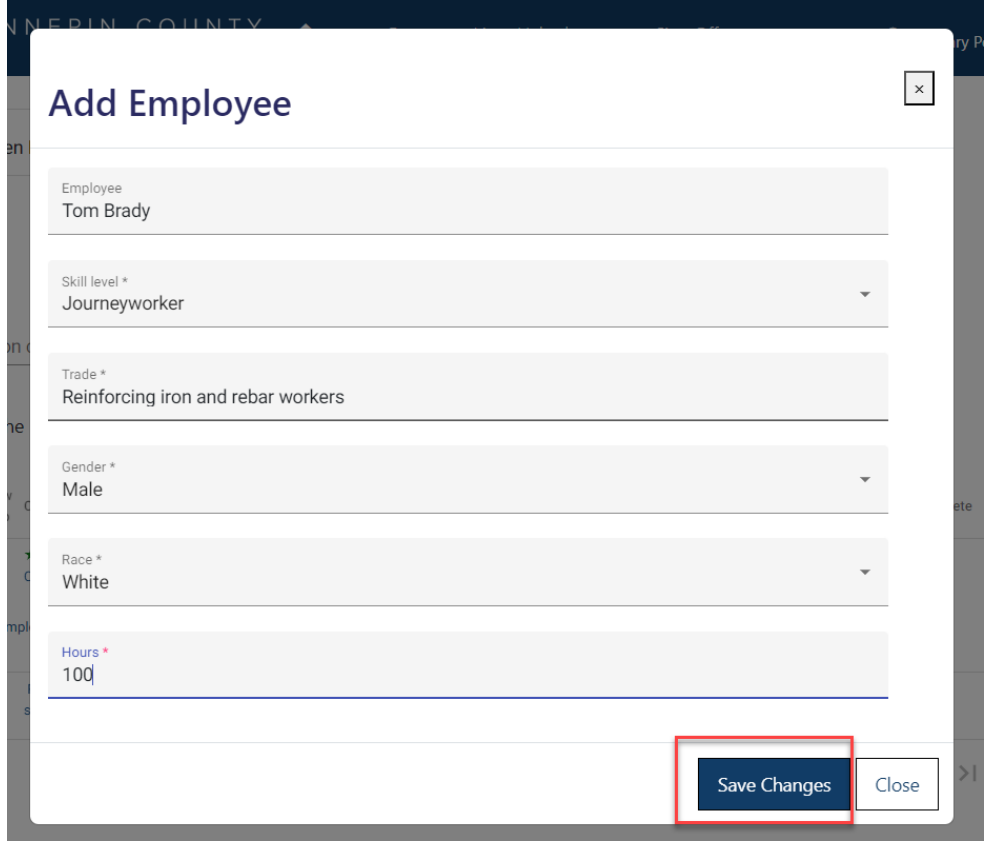

9. Once you are done adding employees, click **Close**. Click the plus sign to review your employee details and make sure they are complete.

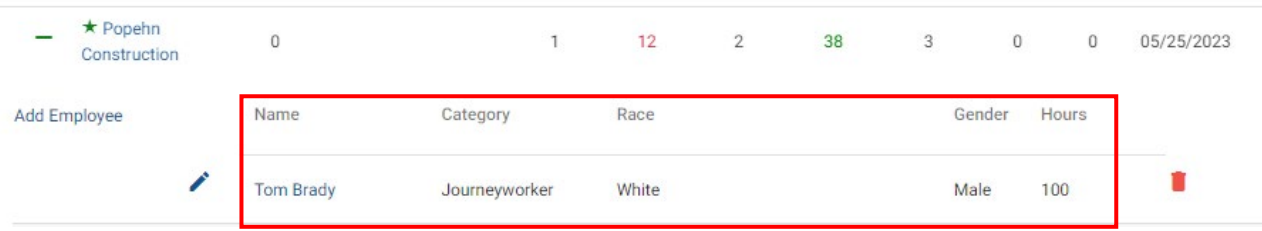

10. To edit an employee click the **blue pencil** icon and make your changes. Make sure to click **Save Changes** when you are done.

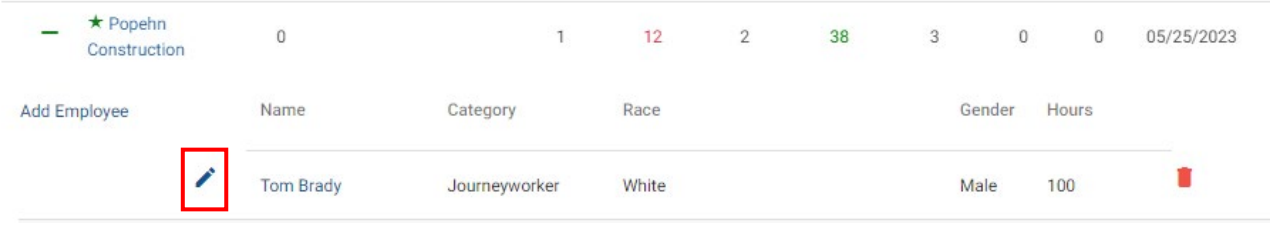

11. To delete an employee, click the **red trash can** icon.

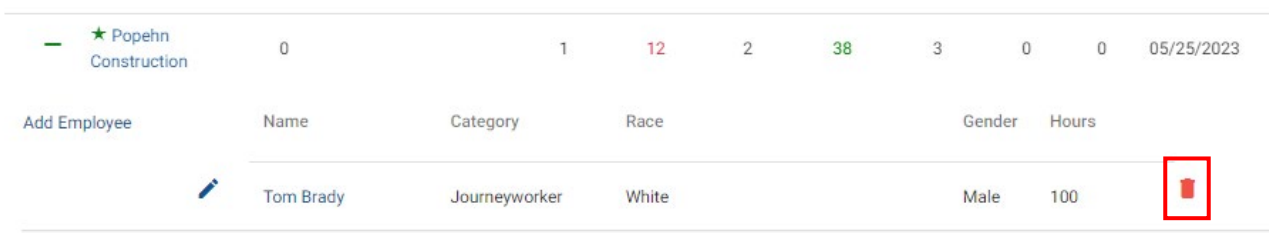